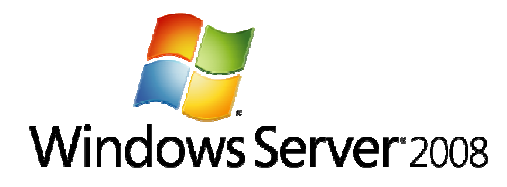

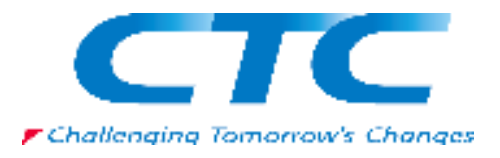

# Windows Server 2008 Hyper-V 環境の構築

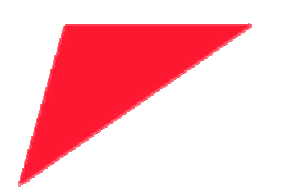

伊藤忠テクノソリューションズ株式会社

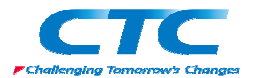

#### 免責事項

本書は伊藤忠テクノソリューションズ株式会社が行った Microsoft® Windows Server® 2008 に関する様々な検証をもとに記述したものです。

本書は検証における結果をもとに記述していますが、その動作や手順は限られた検証環 境での動作であり、他の検証環境や実環境における動作を明示的にも暗示的にも保証 するものではありません。

また、本書の内容によりいかなる損害が発生した場合においても伊藤忠テクノソリューシ ョンズ株式会社はその責任を負いません。

本書に記載された製品名、ロゴ等は各社の商標、登録商標、もしくはトレードマークです。

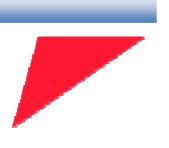

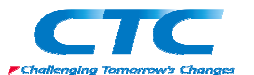

 $\blacksquare$ 次

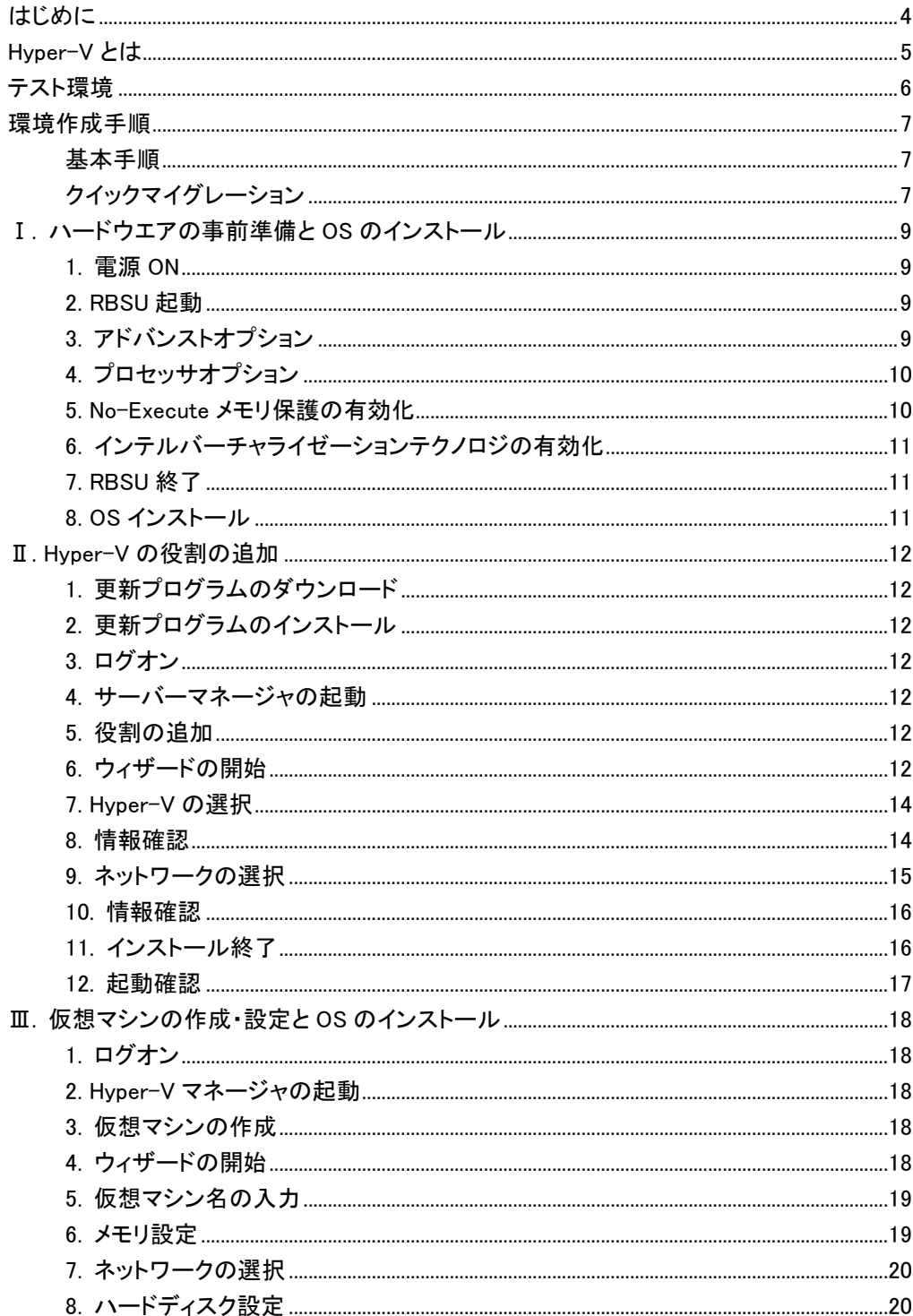

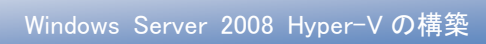

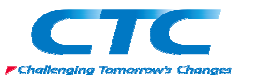

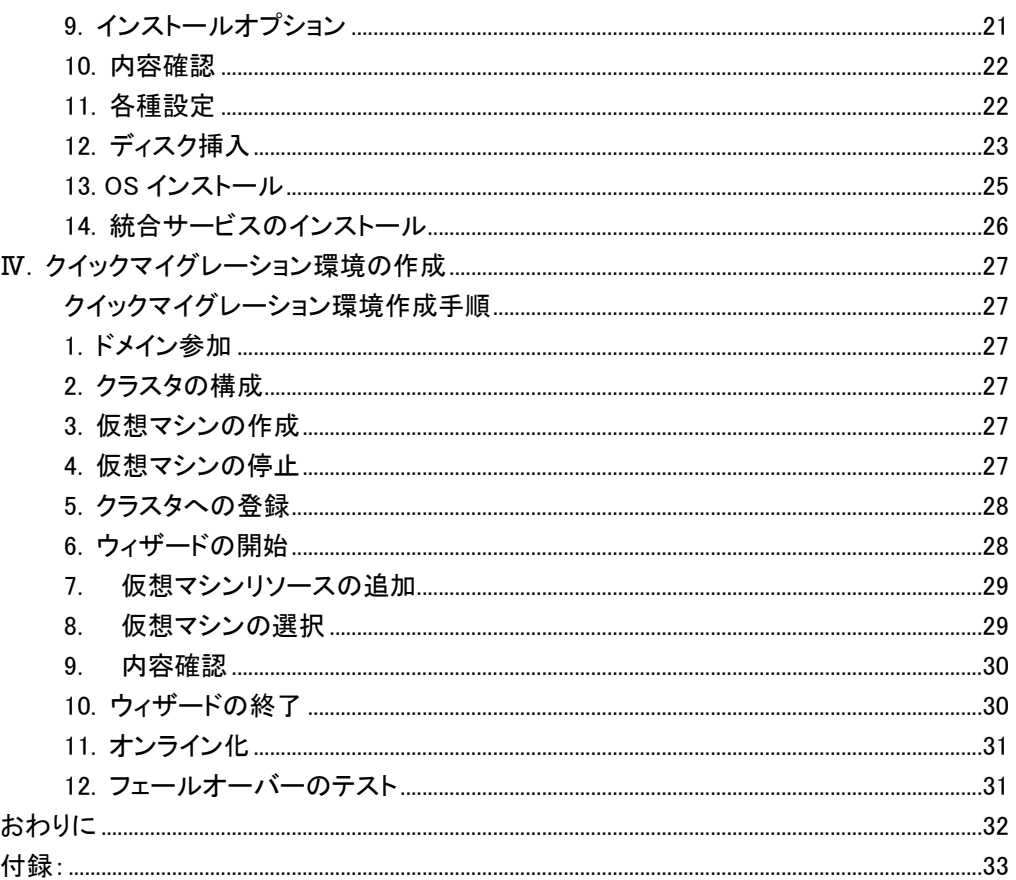

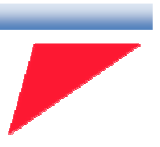

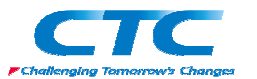

# はじめに

伊藤忠テクノソリューションズ株式会社は 2007 年から 2008 年にかけて Microsoft® Windows Server<sup>®</sup> 2008 に関する検証を実施しました。

製品候補版の段階から数々の検証を実施し、製品発売前に Windows Server 2008 という Microsoft の次期サーバーOS について理解を深め、 製品の発売と同時に構築作業が実施でき るようにすることを目的としています。

製品候補版の段階から検証を開始しましたが、最終的には製品版で一通りの動作を確認して います。

本書は、様々な検証の中で実際に作業した結果をもとに、Windows Server 2008 で採用された 仮想化技術 Hyper-V™の環境を構築する手順を示したものです。

本書の手順に従い作業を行うことで、Hvper-V 環境を構成することができますが、この手順書 の通りに作業した場合、各種の設定項目はデフォルトのままであり、追加の設定が必要になる 場合があります。

本書は Hyper-V 環境を構成する手順を示すことを目的としています。

また、本書は Active Directory®環境や Windows Server 2008 に関して一通りの知識を持った方 を対象に記述されています。

よって、Hyper-V の構築作業を行うにあたって前提となる Windows Server 2008 のインストール の構築方法に関しては記載しません。

必要に応じて別途技術資料を参照してください。

本書の内容は Windows Server 2008 Enterprise Edition (x64) を利用して行った検証結果をも とに記載されています。本書内で特に記載がない限り、Windows Server 2008 と記述されている 場合は Windows Server 2008 Enterprise Edition (x64)を指します。

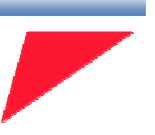

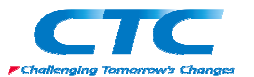

# **Hyper-V とは**

Windows Server 2008 に基本機能の1つとして搭載されたハイパーバイザー型のサーバー仮想 化機能が Hyper-V です。

Hyper-Vを利用することで、高いパフォーマンスをもった仮想マシンの操作および管理を簡単に 行うことができます。

また、Hyper-V が使用するデバイスドライバは Windows Server 2008 と共通ですので、Windows Server 2008 が動作するハードウェア、かつ後述の条件さえ満たしていれば何の問題もなく動作 します。

Hyper-V の要件

·X64 に対応した CPU

·CPU の仮想化支援機能(Intel VT/AMD-V)

・データ実行防止機能(Data Execution Prevention:DEP)

Hyper-V は Windows Server 2008 があれば構成することができます。なお、本書においては Hyper-V を設定するうえで必要となる各種の用語等に関しては解説しません。必要に応じて各 種の技術資料を参照してください。

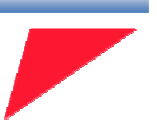

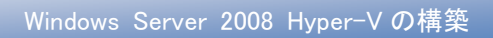

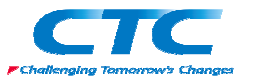

テスト環境

テスト環境論理図

本書は以下の環境を想定しています。

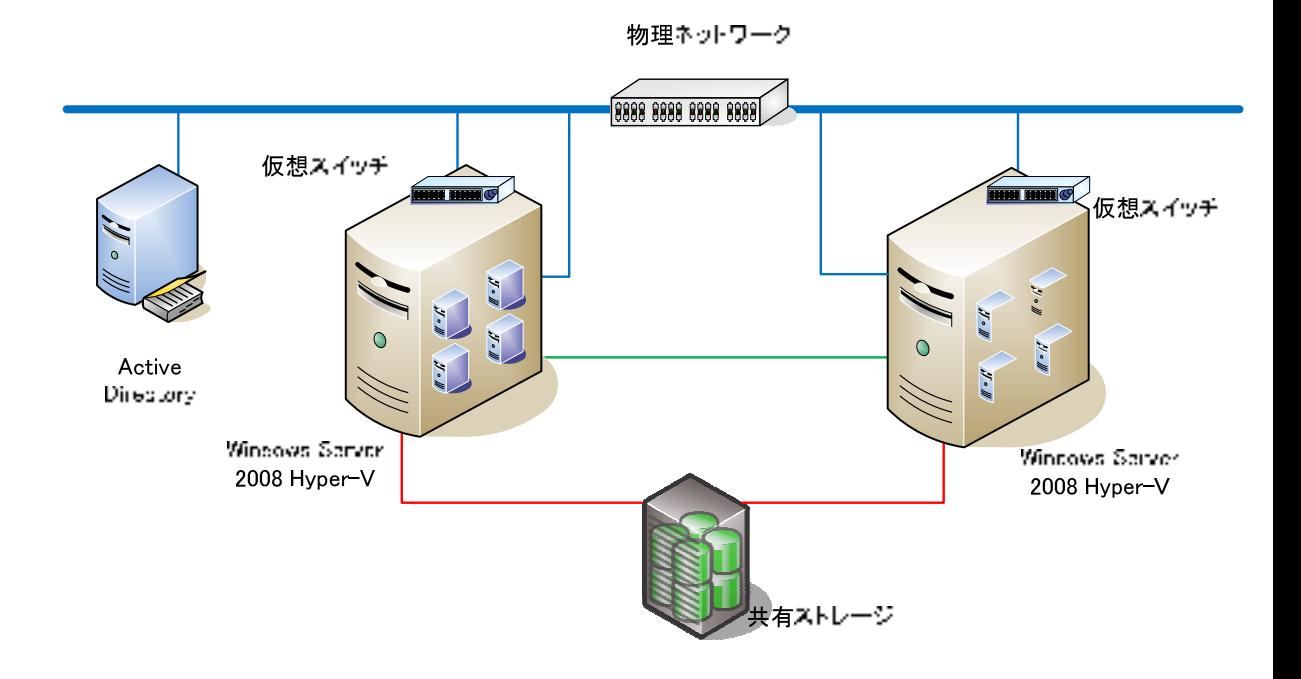

本書で使用したサーバーのハードウェアはすべてヒューレット・パッカード社製の HP ProLiant を 用いています。

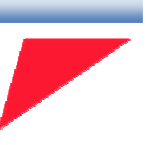

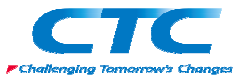

# 環境作成手順

Hyper-V 環境を構築するためには、以下の操作を行う必要があります。 ※以下、Hyper-V を動作させるホストマシンを Hyper-V サーバーと呼びます。

### 基本手順

#### 1. CPU 仮想化支援機能/データ実行防止機能の有効化

Hyper-Vを動作させる物理サーバー上のBIOSで、CPU仮想化支援機能とデータ実行防止 機能を有効にします。

#### 2. 更新プログラムのインストール

Hyper-V サーバーに Windows Server 2008 をインストールし、更に Hyper-V 用の更新プロ グラムを適用します。

#### 3. 役割の追加

Hyper-V サーバーに Hyper-V の役割を追加します。

#### 4. 仮想マシンの作成

Hyper-V マネージャを使用して、仮想マシンを作成します。

# 䜽䜲䝑䜽䝬䜲䜾䝺䞊䝅䝵䞁 䜽䜲䝑䜽䝬䜲䜾䝺䞊䝅䝵䞁

さらにクイックマイグレーションの環境を作成するのであれば複数の Hyper-V サーバーを用意 したうえで以下の手順を行う必要があります。

#### 1. Windows ドメインへの参加

各 Hyper-V サーバーを Windows ドメインに参加させます。

#### 2. 共有ストレージの準備

仮想マシンを配置する共有ストレージを Hyper-V サーバーに認識させます。

#### 3. フェールオーバークラスタ機能の追加と構成

Hyper-V サーバーでフェールオーバークラスタ機能を追加し、フェールオーバークラスタを

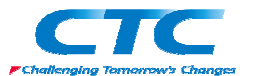

構成します。

## 4. クラスタに登録

仮想マシンをフェールオーバークラスタに登録します。

これらの作業を順次行うことで Hyper-V の環境を構築できます。 次章よりそれぞれの手順の詳細を説明します。

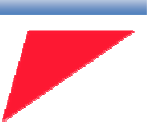

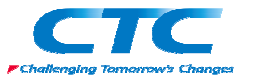

# Ⅲ. 仮想マシンの作成·設定とOS のインストール

以下に仮想マシンを作成し、OS をインストールする手順を示します。

## 1. ログオン

管理権限のあるアカウント(例:Administrator)でログオンします。

#### 2. Hyper-V マネージャの起動

「スタート」をクリックし、「管理ツール」-「Hyper-V マネージャ」をクリックして、Hyper-V マ ネージャを記動します。

### 3. 仮想マシンの作成

Hyper-V マネージャの右ペインで「新規 I-「仮想マシンの作成」をクリックします。(図11)

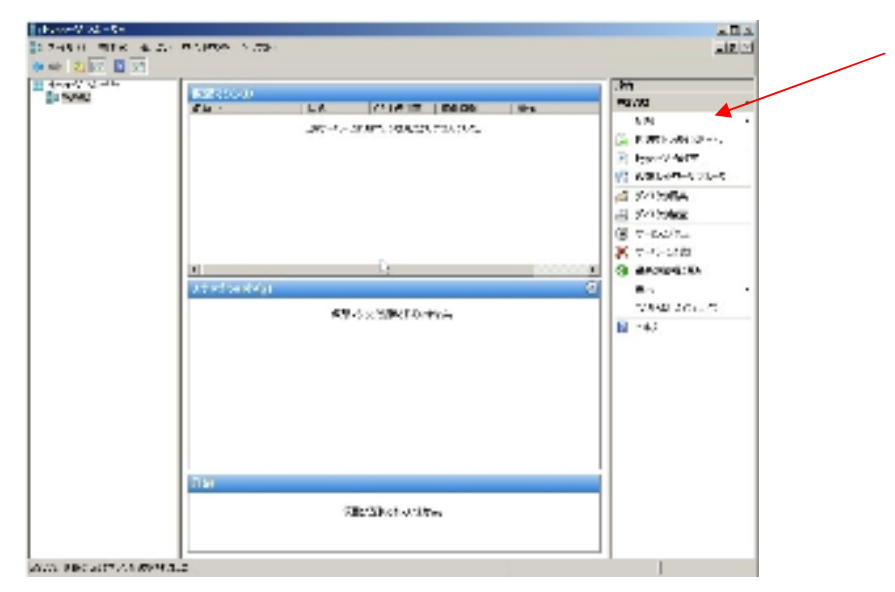

図 11: Hyper-V マネージャの画面

#### 4. ウィザードの開始

「仮想マシンの新規作成ウィザード」が起動し「開始する前に」画面が表示されるので「次へ」 をクリックします。

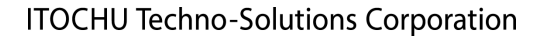

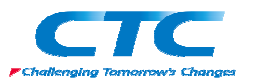

# 5. 仮想マシン名の入力

「名前と場所の指定」画面が表示されます。仮想マシンの名前を入力します。 デフォルトで設定される保存場所とは異なる場所に保存する場合は「仮想マシンを別の場所 に格納する」にチェックを入れて、保存場所を入力し、「次へ」をクリックします。(図12)

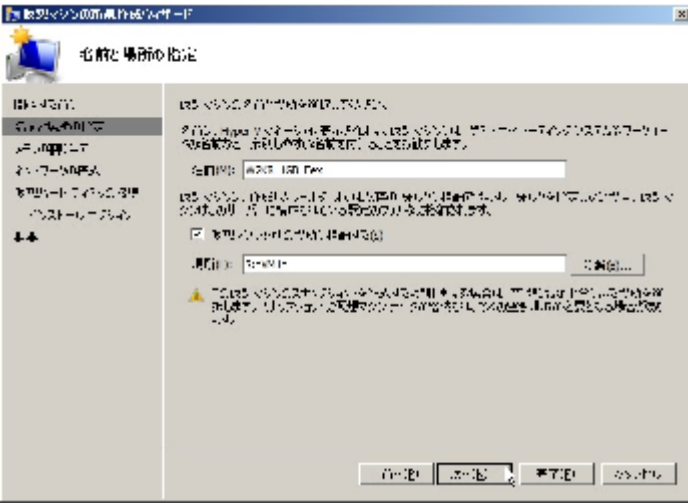

図 12:ここで設定した場所に仮想マシンは保存されます

# 6. メモリ設定

「メモリの割り当て」画面が表示されるので、仮想マシンに割り当てるメモリ容量を入力して 「次へ」をクリックします。 (図13)

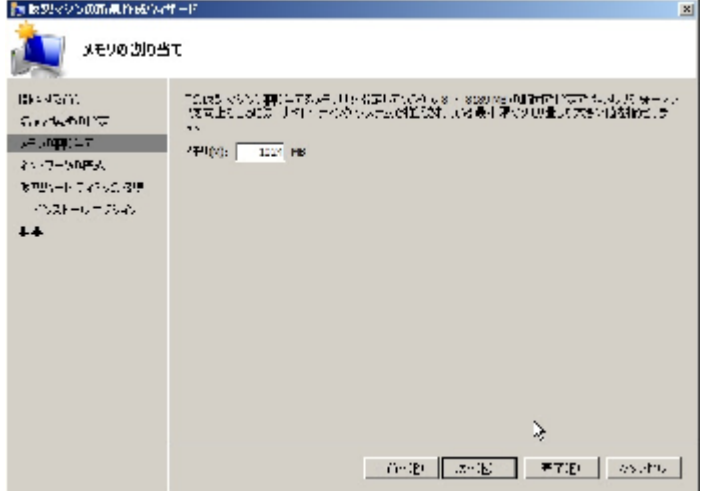

図 13:メモリサイズは仮想マシンのパフォーマンスに大きな影響を与えるので少なくとも使用する OS の推奨メモリサイズを割り当てるようにします

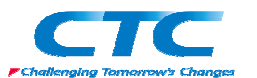

# 7. ネットワークの選択

「ネットワークの構成」画面が表示されます。(図 14) 仮想マシンをネットワークに接続する 場合は、仮想マシン用のネットワークを選択します。特に接続する必要がなければ「接続し ない)を選択します。選択が完了したら「次へ」をクリックします。

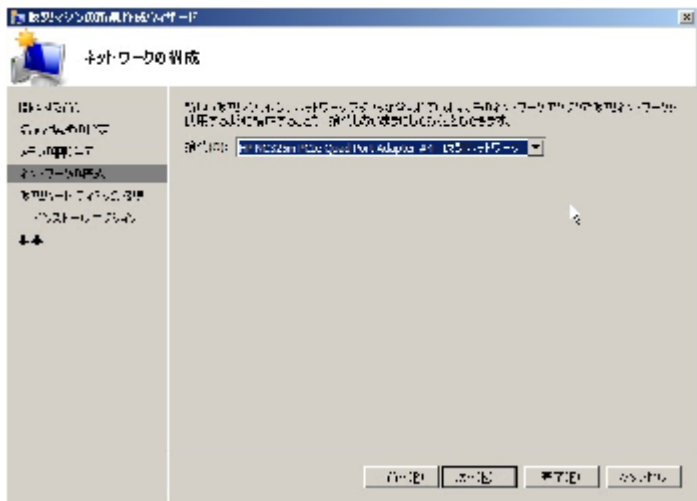

図 14:この画面で選択できるネットワークアダプタは1つだけなので、複数のネットワークに接続される 場合は、このウィザードが完了後個別に設定します

### 8. ハードディスク設定

「仮想ハードディスクの接続」画面が表示されます。(図 15) 新規で仮想ハードディスクを作 成する場合は「仮想ハードディスクを作成する」にチェックを入れ、仮想ハードディスクの名前 を入力し、場所を確認します。そしてディスクサイズを入力します。 既存の仮想ハードディスクを使用する場合は「既存の仮想ハードディスクを使用する」にチェ

ックを入れて場所を指定します。あとで仮想ハードディスクを接続するような場合は「後で仮 想ハードディスクを接続する」を選択します。選択が完了したら「次へ」をクリックします。

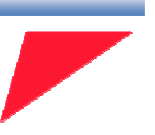

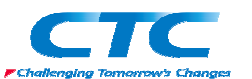

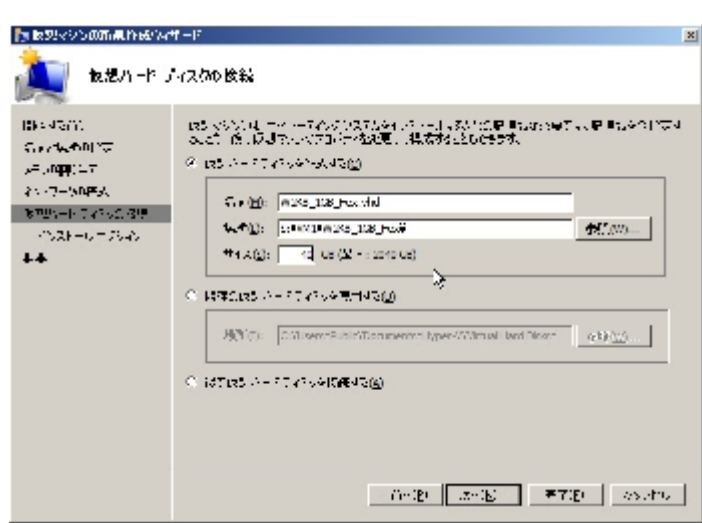

図 15: 新規作成する場合のデフォルトサイズは 127GB となります

注意:この画面で仮想ハードディスクを新規に作成した場合「容量可変ディスク」と なります。仮想マシンに「容量固定ディスク」ないしは「パススルーディスク」を 割り当てたい場合は、「後で仮想ハードディスクを接続する」を選択し、本ウィ ザード終了後に個別に設定する必要があります。

## 9. インストールオプション

「インストールオプション」の画面が表示されます。(図16) ウィザード終了後に仮想マシンの 調整を行う場合は「後でオペレーティングシステムをインストールする」を選択します。ウィザ 一ド終了後そのまま OS のインストールを行う場合は、インストール方法に合わせて適切な オプションを選択します。

選択が完了したら「次へ」をクリックします。

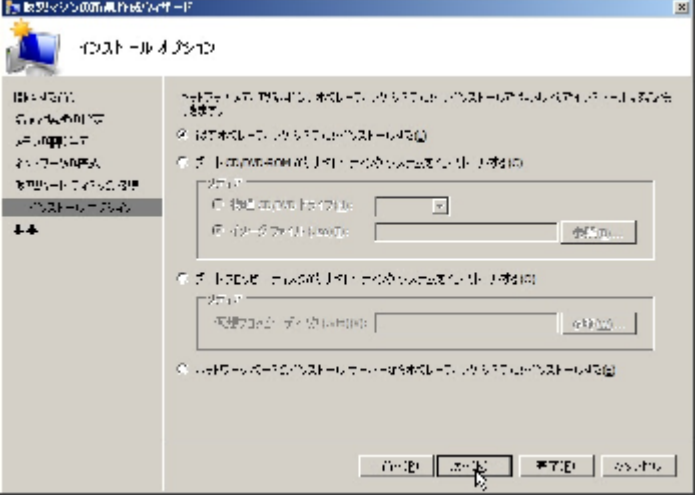

図 16: インストールオプションはいろいろ選択することができます

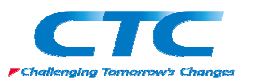

# 10. 内容確認

「仮想マシンの新規作成ウィザードの完了」画面が表示されます。(図 17) 説明としてウィザ 一ド内で設定した内容が確認できるので間違いがないかどうか確認をします。 確認が終わったら「完了」をクリックしてウィザードを終了します。

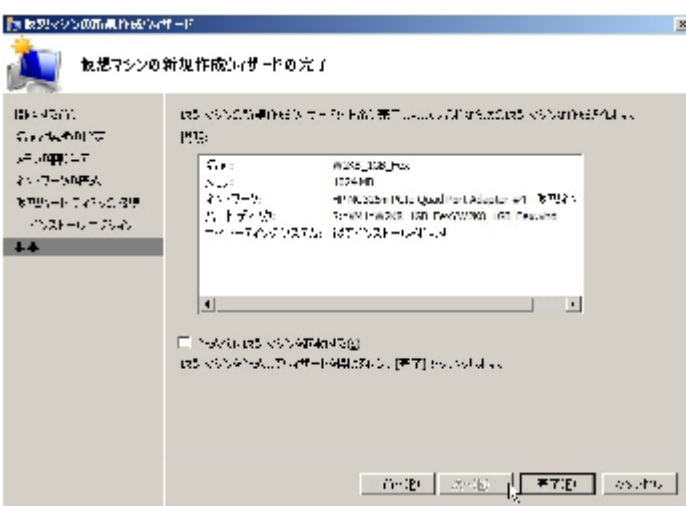

図 17:ウィザード完了後に、すぐに仮想マシンを起動することも可能です

## 11. 各種設定

Hyper-V マネージャから作成した仮想マシンを選択し、右ペイン下側にある「編集」をクリック します。すると仮想マシンの設定画面が表示される(図 18)ので、この画面から CPU の追加、 ネットワークアダプタの追加などの各種設定操作を行います。設定が完了したら「OK」をクリ ックして画面を閉じます。

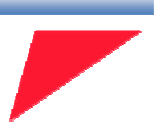

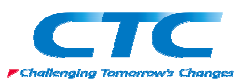

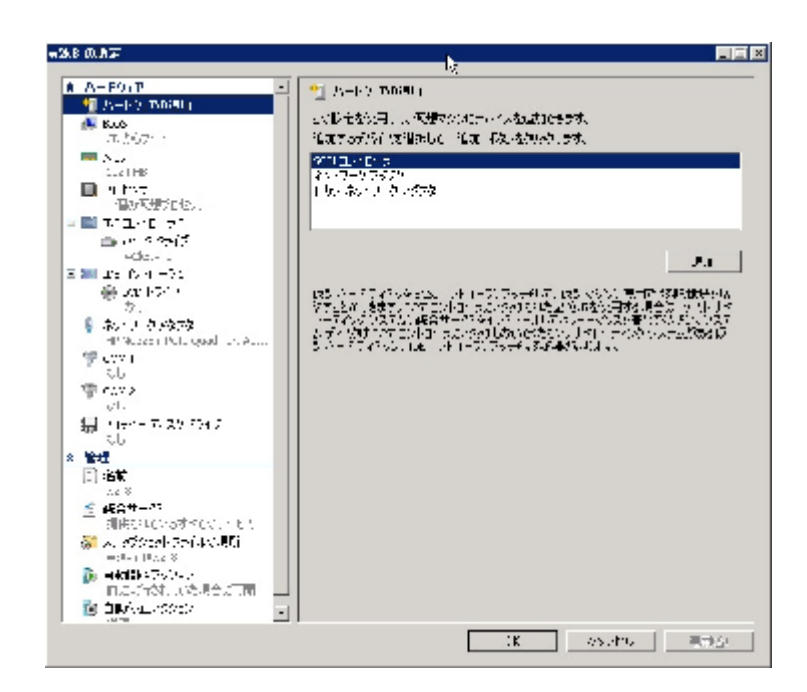

図 18:この画面から仮想マシンのハードウェアの調整を行うことができます

# 12. ディスク挿入

続いて仮想マシンに OS をインストールします。

Hyper-V マネージャから作成した仮想マシンをダブルクリックして仮想マシンに接続します。 (図 19) 今回はインストールメディアとして ISO ファイルを使用するので、メニューの「メディ ア」-「DVD ドライブ」-「ディスクの挿入」を選択します。ISO ファイルを選択する画面が開くの で(図 20)、インストールする OS の ISO ファイルを選択し、「開く」をクリックします。

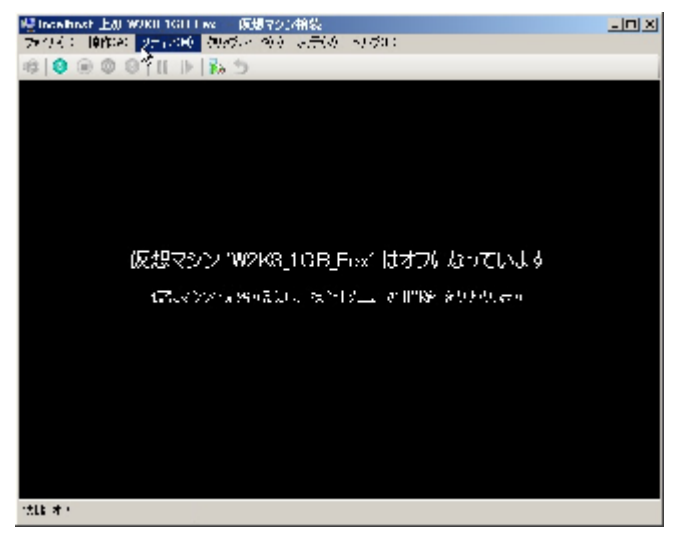

図 19:仮想マシンに接続して操作を行う画面になります

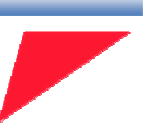

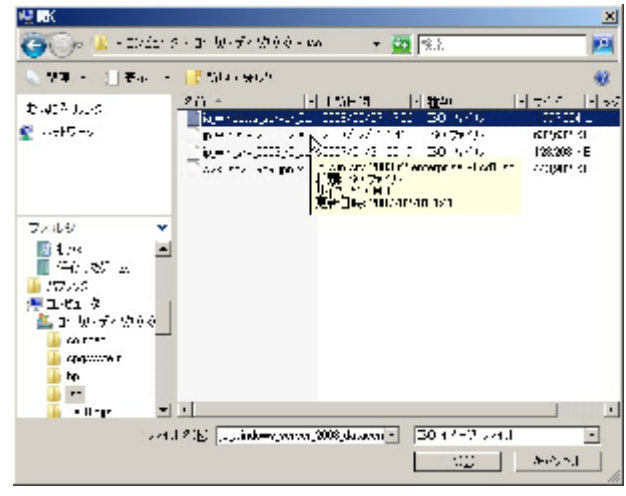

図 20: この画面で ISO ファイルを指定します

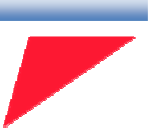

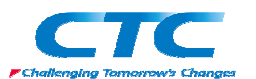

# 13. OS インストール

仮想マシンを起動するにはメニューの「操作」-「開始」をクリックして仮想マシンの電源を入 れます。OS のメディアを認識してインストールが始まります。(図 21)

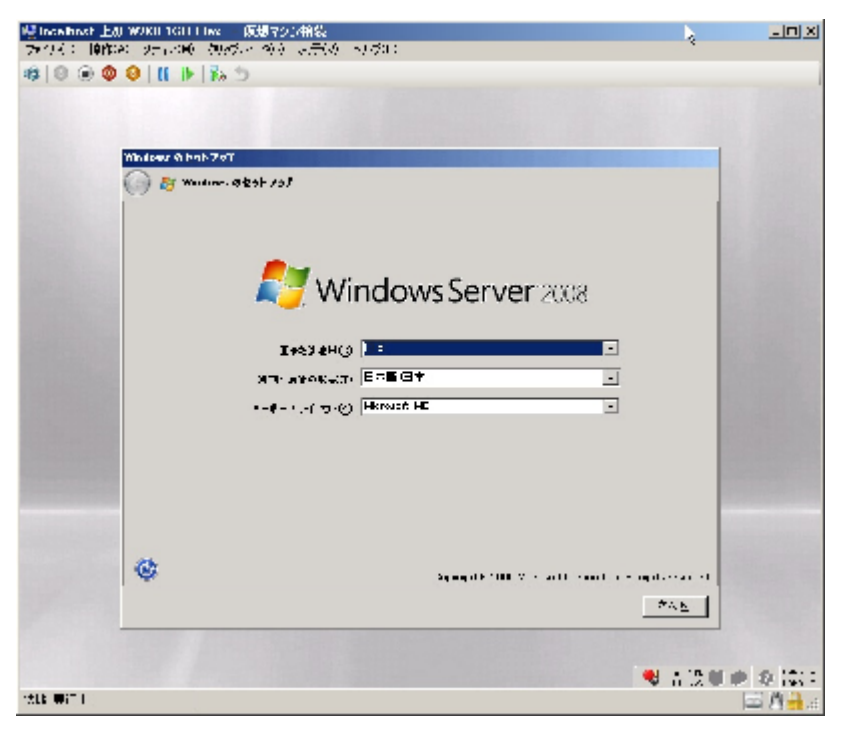

図 21: Windows Server 2008 のインストール画面です

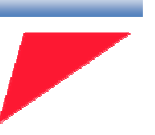

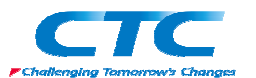

# 14. 統合サービスのインストール

仮想マシンへ OS のインストールが完了し、起動したらインストール作業は終了です。 あとは、仮想マシン上の OS が対応していれば、統合サービスをインストールすることでより 高いパフォーマンスが得られるようになります。仮想マシンに統合サービスをインストールす るには、仮想マシンに接続してメニューから「操作」-「統合サービスセットアップディスクの 插入」を選択します。順次画面の指示に従って進めます。完了すると仮想マシンの再起動を 要求されますので、再起動を行ってください。

再起動後に仮想マシンにログオンして、サーバーマネージャからデバイスマネージャを起動 すると「システムデバイス」に「Hyper-V~」というデバイス、あるいはネットワークアダプタに 「Microsoft Virtual Machine バス ネットワークアダプタ」などが追加されていれば(図22)、統 合サービスのインストールは正常に終了しています。

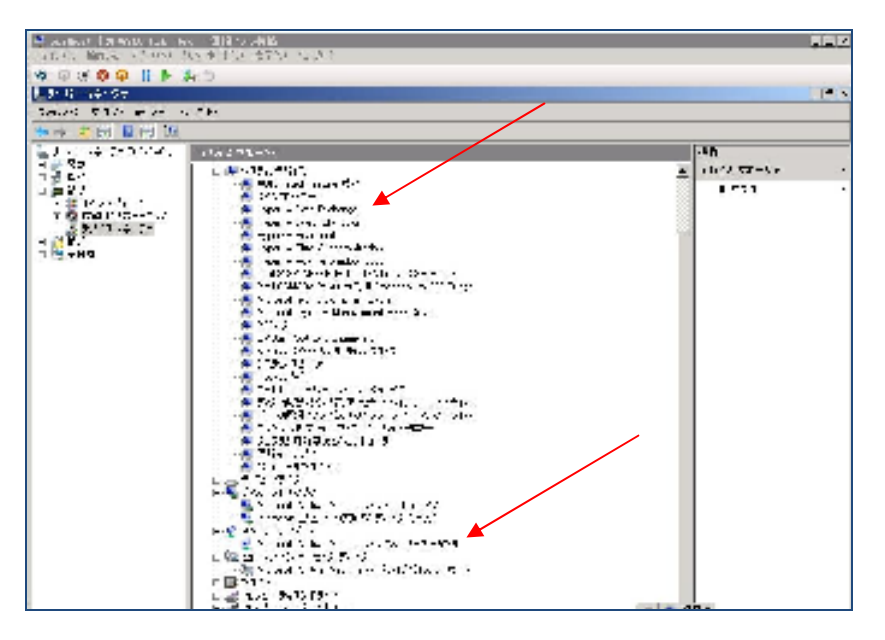

図 22:デバイスマネージャ上で VM Bus 関連のデバイスが正常に認識されているのがわかります

これで仮想マシンの設定は完了です。

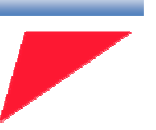

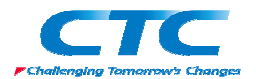

Windows Server 2008 Hyper-V の構築

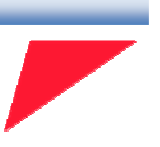

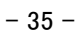

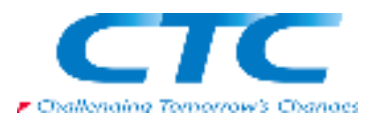